## Pairing MemorialCare Omron EVOLV® – Blood Pressure Monitor

*Only pair your MemorialCare blood pressure monitor after you've successfully connected your Virtual Exam Kit. You will only need to perform this setup once.*

**Step 1:** Activate Bluetooth<sup>®</sup> on the mobile device or tablet where the TytoCare app is installed.

**Step 2:** Sign into the TytoCare app.

**Step 3: Access the user menu from the** top left of the TytoCare app and select Omron BPM Pair.

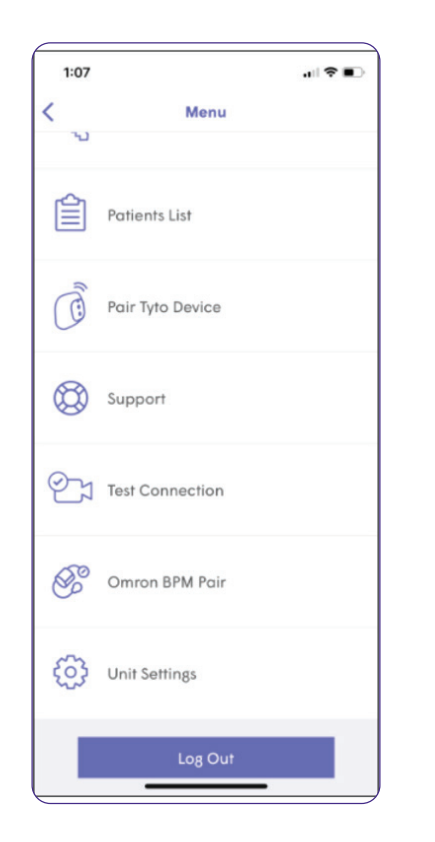

**Step 4:** On the next screen, follow the instructions to place the Omron EVOLV in pairing mode.

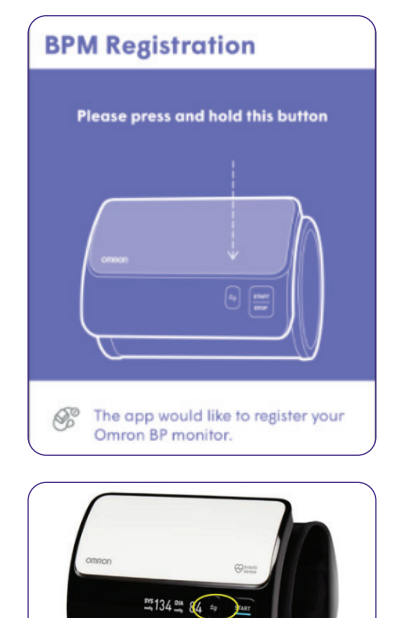

## **Step 5:** Select **Pair** in the TytoCare app when prompted.

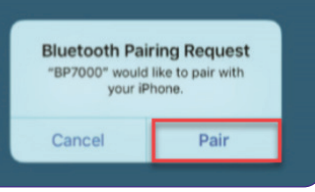

The Bluetooth® word mark and logos are registered trademarks owned by Bluetooth SIG, Inc.

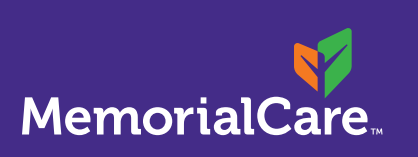

Assistance with myChart account setup Phone: (657) 241-4444, option 2 Text: (657) 241-4444

Schedule a MemorialCare TytoCare visit Monday – Friday, 8 a.m. – 5 p.m. Phone: (657) 241-4444, option 1 Text: (657) 241-4444

## Virtual health ambassadors

Monday – Friday, 8 a.m. – 5 p.m. Email: virtualhealth@memorialcare.org Phone: (657) 241-4444, option 1 Text: (657) 241-4444

TytoCare 24/7 support Phone: (866) 971-8986